# **SmartTV dstick 01**

# **取扱説明書**

### **はじめに**

このたびは、「SmartTV dstick 01」をお買い上げいただきまして、誠にあり がとうございます。ご利用の前に、必ず同梱の「SmartTV dstick 01のご利用 にあたっての注意事項 安全上/取り扱い上のご注意」および本書をよくお 読みいただき、正しくお使いください。

本書についての最新情報は、ドコモのホームページよりダウンロードでき ます。

取扱説明書(PDFファイル)ダウンロード

http://www.nttdocomo.co.jp/support/trouble/manual/download/ index.html

※URLおよび掲載内容については、将来予告なしに変更することがあります。

#### **お知らせ** ・本書で掲載している画面やイラストはイメージであるため、実際の製品

- や画面とは異なる場合があります。 ・本書では、「SmartTV dstick 01」を「本製品」と表記させていただいており
- ます。 ・本書および「SmartTV dstick 01のご利用にあたっての注意事項 安全上/ 取り扱い上のご注意」の内容の一部、または全部を無断転載することは禁 止されています。

### ■本製品のご使用にあたって

・本製品の仕様は国内向けとなっておりますので、 海外ではご利用できま せん。This equipment is designed for use in Japan only and cannot be used in any other country.

・本書、ハードウェア、ソフトウェアおよび外観の内容について将来予告な しに変更することがあります。

## **本製品について**

dビデオ/dアニメストア/dヒッツ/フォトコレクション/ひかりTVゲー ム for dstickの各種コンテンツをお楽しみいただけます。また、SmartPlayで ホームネットワーク内のコンテンツの再生、YouTubeをお楽しみいただけ ます。

本製品を利用するためにはHDMI端子のあるテレビとAndroid OS搭載のス マートフォン/タブレット(以下「Android端末」と表記)が必要になります。

本製品は、Wi-Fiを使用しています。Wi-Fiでは、電波を利用して本製品と Wi-Fiアクセスポイント間で情報のやり取りを行うため、電波はある範囲内 であれば障害物 (壁など)を越えてすべての場所に届きます。そのため、セ キュリティに関する設定を行っていない場合、 問題が発生する可能性があ ります。Wi-Fi製品のセキュリティに関する設定を行って本製品を使用する ことで、 その問題が発生する可能性は少なくなります。

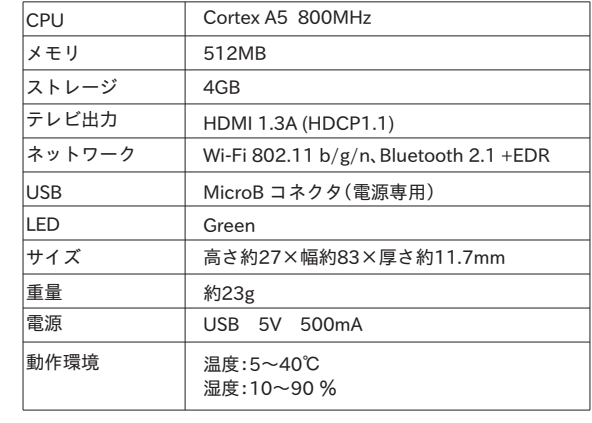

**本体付属品** SmartTV dstick 01本体

(保証書付き)

取扱説明書 (本書)

 **各部の名称**

microUSB接続ケーブル (試供品)(取扱説明書付き)

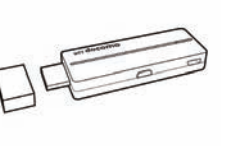

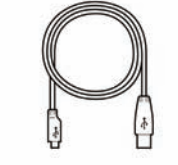

SmartTV dstick 01のご利用に あたっての注意事項 安全上/取り扱い上のご注意

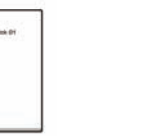

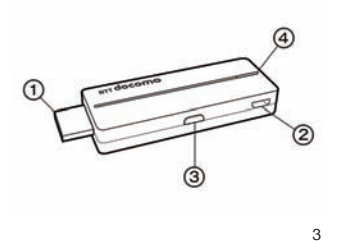

① HDMIコネクタ(type A) ② microUSB接続端子

③ 設定ボタン ④ 通知LED

**事前準備**

# **テレビと接続する**

**①本製品にmicroUSB接続ケーブルを接続する** 付属のmicroUSB接続ケーブルのmicroUSBコネクタを刻印面を下にし て本製品のmicroUSB接続端子に接続します。

#### **②本製品をテレビのHDMI端子に接続する**

 本製品のHDMIコネクタをテレビのHDMI端子に接続します。 コネクタの向き(表裏)をよく確かめて差し込んでください。 テレビのHDMI端子は、通常テレビの背面もしくは側面にあります。 HDMI端子の場所については、お使いのテレビの取扱説明書を参照して

 ください。 、・・・。。。<br>※HDMI端子に直接接続できない場合や他の端子の利用に影響がある場 合、HDMI延長ケーブル NE01(別売)をご利用ください。

**③microUSB接続ケーブルをテレビのUSB端子に接続する**

microUSB接続ケーブルのUSBコネクタをテレビのUSB端子に接続します。 自動的に本製品が起動し、通知LEDが点灯します。

- ※USB端子は、USB2.0以上(5V/500mA以上の出力)がある端子でないと 正常に動作しません。また、テレビに複数のUSB端子がある場合、他の ール・ニュー ここで ニュー・・・ ニュースス・コーニュー ニュー ミューロー あります。テレビのUSB端子の向きはイラストと異なる場合がありま す。
- ※お使いのテレビにUSB端子がない場合や、テレビのUSB端子の電源出 力が足りない場合などは、別売のACアダプタ 03/04をご利用ください。

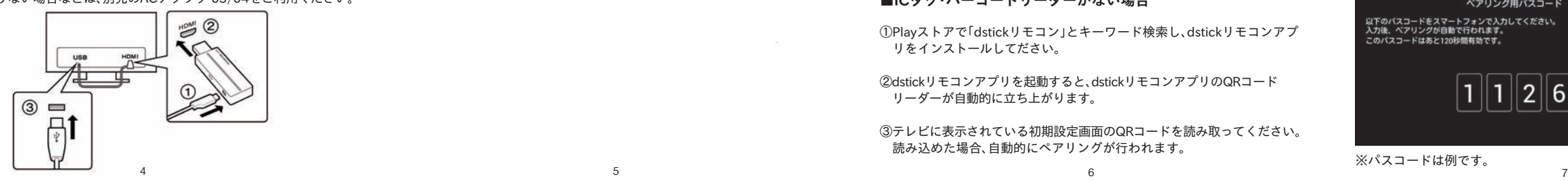

# **Wi-Fiの設定**

# 本製品のWi-Fi設定を行います。

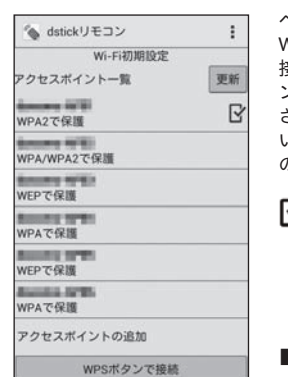

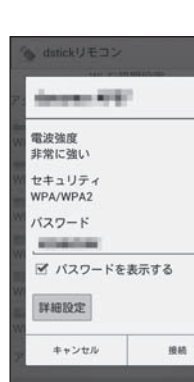

## ペアリングが完了するとdstickリモコンに Wi-Fi設定画面が表示されます。本製品の 接続可能な範囲にあるWi-Fiアクセスポイ ント(以下アクセスポイント)一覧が表示 されますので、接続設定を行ってくださ い。Wi-Fiの接続が完了した場合、接続完了 の画面が表示されます。

 は、Android端末側で接続したこと があるアクセスポイントの場合に 表示されます。

#### **■一覧から選択する場合** 一覧からアクセスポイントを選択して ください。左の画面が表示されます。必 要な場合には、パスワード(暗号化キー

※)を入力してから「接続」をタップして ください。 ※暗号化キーは、セキュリティキー、 ネットワークキー、WEPキー、WPA キー、KEY、パスフレーズ、事前共有

8

してください。

キーと表示される場合があります。 詳細設定を行う必要がある場合には、「詳

細設定」を選択して、初期設定完了後に、 い。<br>「はい」をタップするとWPS設定<br>を開始します。 「トップ画面」 → 「設定」→「Wi-Fi」で設定 ※詳細設定は、固定IPアドレスを使用す

る場合に、必要になります。 ※初期設定完了後のWi-Fi設定につきま しては、P17を参照してください。

## **初期設定**

ネットワークを追加

·ットワークSSID

*<u>STERRES</u>* 

**BUSINESS** 

イ パスワードを表示する

接続

キャンセル

スポイント一覧

いいえ

Wi-Fiアクセスポイント本体<br>のWPSポタンを確認してくださ

**BEL** 

確認

キュリティ **NPA/WPA2 PSK** 

ここでは、ご利用中のAndroid端末に「dstickリモコン」アプリのインストー ルを行い、本製品とのペアリングを実行します。その後、本製品のWi-Fi設定 を行います。

テレビに以下のような初期設定画面が表示されます。表示されない場合は、 テレビのリモコンで入力を切り替えてください。

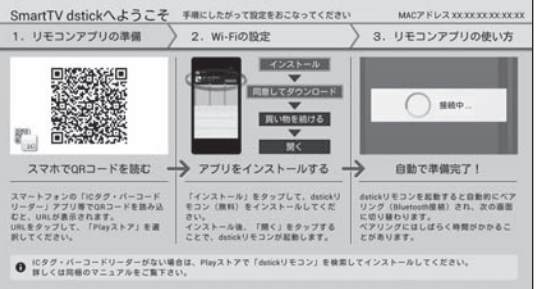

(以下操作は、Android端末側で行ってください)

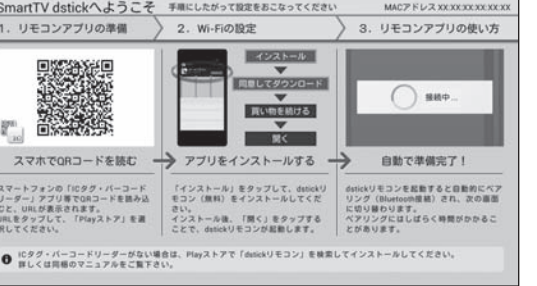

5

①Android端末のICタグ・バーコード

 **dstickリモコンの準備**

1  $\sim$  2

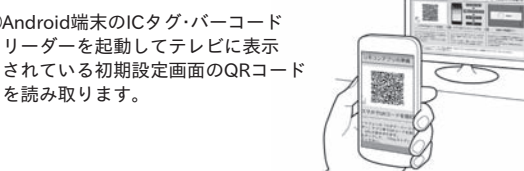

②読み取ったURLを元にPlayストア(Google Play(以下、「Playストア」と 表記))へアクセスします。

③Playストアからdstickリモコンアプリをダウンロードします。

④dstickリモコンアプリを起動すると、自動的に本製品とのペアリング が行われます。

 ※Bluetooth機能がOFFの場合、ONにするための確認画面が表示されま すので「はい」を選択してください。 ※ペアリングに時間がかかる場合があります。

### **■ICタグ・バーコードリーダーがない場合**

①Playストアで「dstickリモコン」とキーワード検索し、dstickリモコンアプ リをインストールしてださい。

②dstickリモコンアプリを起動すると、dstickリモコンアプリのQRコード リーダーが自動的に立ち上がります。

③テレビに表示されている初期設定画面のQRコードを読み取ってください。 読み込めた場合、自動的にペアリングが行われます。

# **■QRコードが読み取れない場合**

QRコードがうまく映せない場合

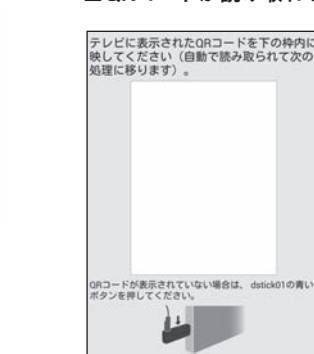

 い。 ②表示された画面に従い、本製品の設定ボ タンを押すと、テレビ画面に4桁のパス コードが表示されます(下の図)。

①dstickリモコンのQRコードリーダー に表示される「QRコードがうまく映せ ない場合」(左の図)をタップしてくださ

③テレビに表示されている4桁のパス コードを、dstickリモコンの入力画面 に入力してください。 ※パスコードの入力は、120秒間以内に 行ってください。120秒間経過すると、 自動的に前の画面に戻ります。

 ※パスコード入力画面でAndroid端末 のバックキーを押すと、QRコード リーダー画面に戻ります。

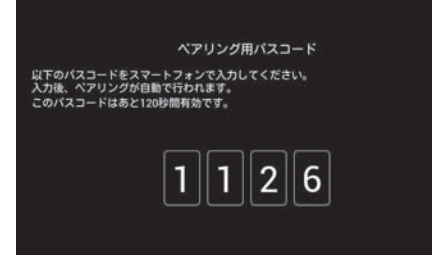

※パスコードは例です。

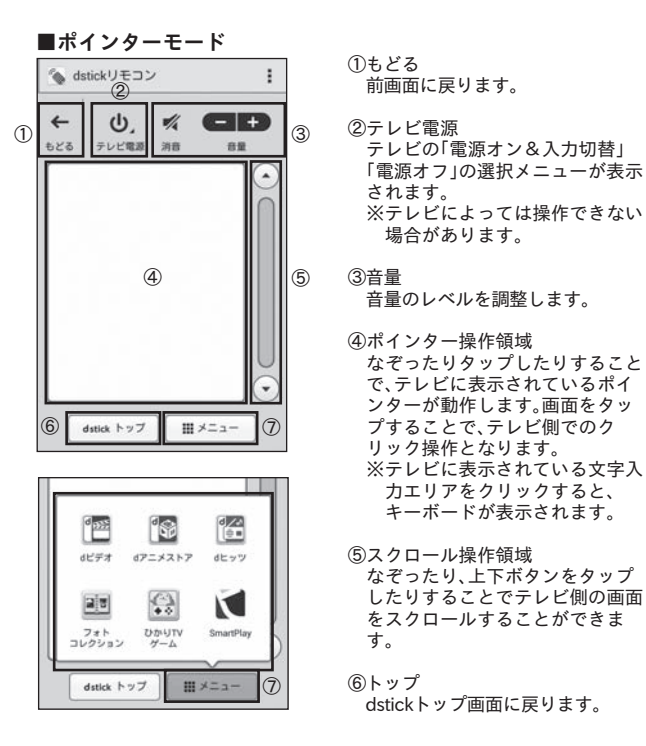

⑦メニュー dビデオ、dアニメストア、dヒッツ、フォトコレクション、ひかりTVゲー ム for dstick、SmartPlayの各アプリケーションを起動します。

11

 左の入力画面が表示されますので、アク セスポイントのSSIDを入力し、セキュリ ティを選択してください。 必要な場合には、パスワード(暗号化キー

 ださい。 ※暗号化キーは、セキュリティキー、

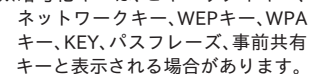

# **■WPS(Wi-Fi Protected Setup) ボタンで接続する場合** 簡単に接続設定を行うことができます。 アクセスポイントの「WPS」ボタンを押 し、「はい」をタップしてください。 ※「WPS」ボタンの位置/名称はお使い

9

- ネットワークキー、WEPキー、WPA
- 

 お使いのアクセスポイントが「WPS」に対 応している場合には、「WPSボタンで接 続」を選択してください。本機能を使って のアクセスポイントの取扱説明書をご 確認ください。

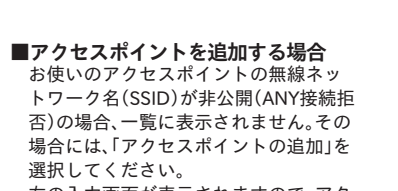

※)を入力してから「接続」をタップしてく

本製品の操作はすべてdstickリモコンから行います。 dstickリモコンでポインターを操作して「完了」をクリックしてください。 トップ画面が表示されます。

dstickリモコンの操作方法、設定については、dstickリモコンのヘルプからご 確認ください。

10

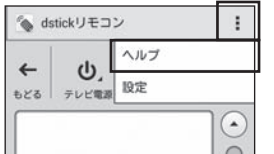

 **dstickリモコンの使い方** Wi-Fiの設定が完了すると以下の画面が表示され、dstickリモコンがポイン ターモードになります。 2. Wi-Fiの設定

SmartTV dstickへようこそ MACZ FLA KOOCKOOOO リモコンアプリの準備 3. リモコンアプリの使い方 ポインターモード プレイヤーモード ①指をスライドさせてポイン<br>ターを動かします。画面を<br>タップすることで決定となり<br>ます。 3:音量操作,テレビの電源操<br>作ができます。 ※電源操作はテレビによって<br>は動作しない場合がありま

 $\rightarrow$ 

完了

②指を上下にスライドするこ<br>とでスクロールします。 ④コンテンツのシーク操作が<br>できます。

ポインターで右の[完了]ボタンを押してみましょう ––

### **■プレイヤーモード**

dビデオ、dアニメストアのコンテンツ再生中に以下の画面になります。

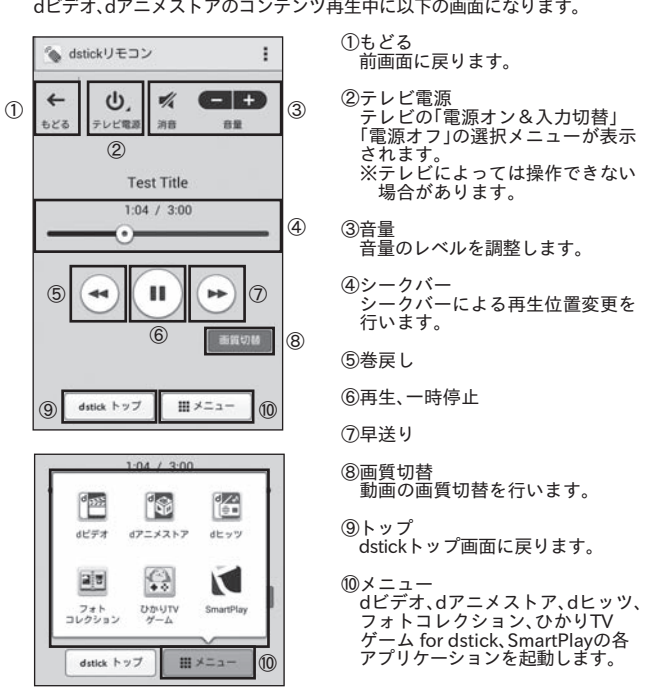

# 動作状態 起動時 起 の場合 通常  **通知LEDの見かた**

●詳細設定

す。

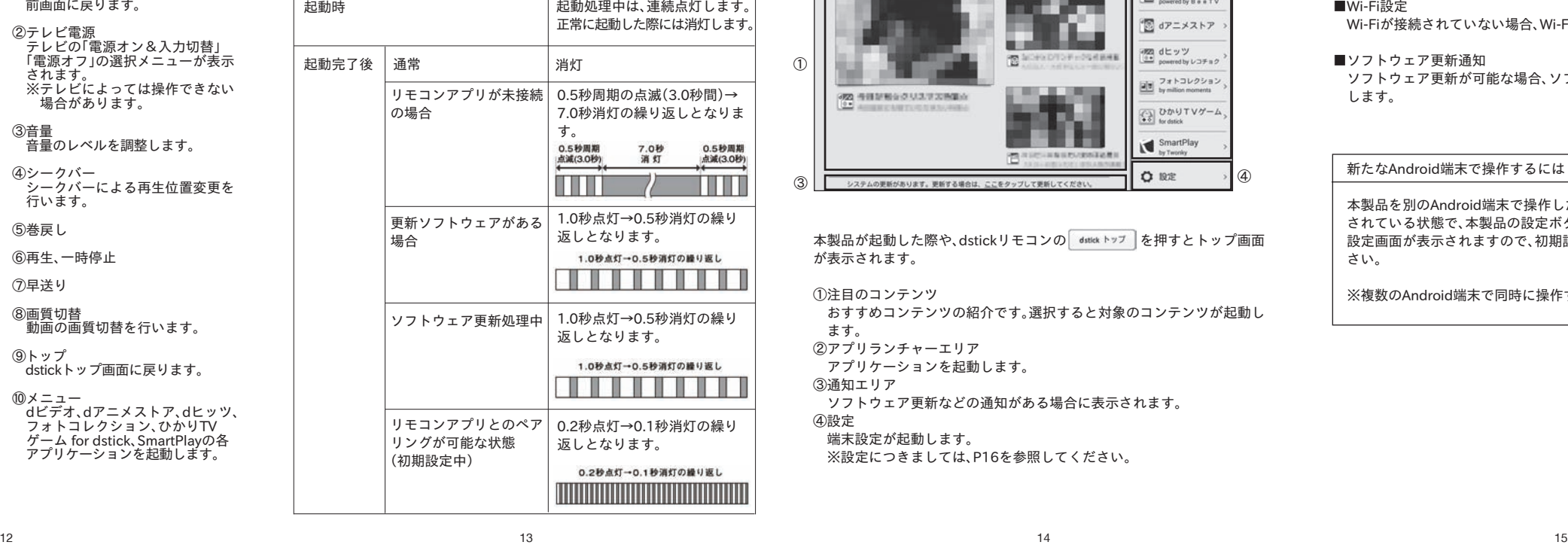

LED状態

# **コンテンツを楽しむ**

 **画面の見かた(トップ画面)**

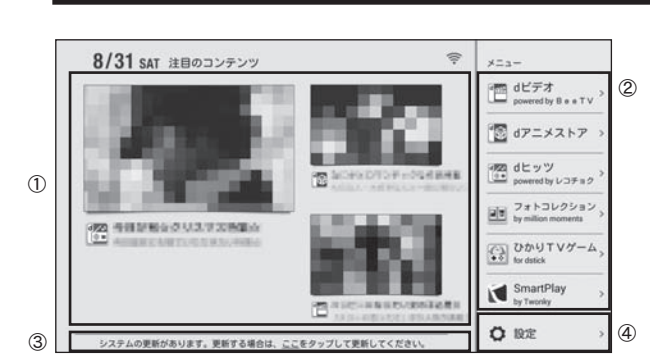

本製品が起動した際や、dstickリモコンの datlekトップ を押すとトップ画面 が表示されます。

①注目のコンテンツ おすすめコンテンツの紹介です。選択すると対象のコンテンツが起動し ます。 ②アプリランチャーエリア

アプリケーションを起動します。

③通知エリア ソフトウェア更新などの通知がある場合に表示されます。

④設定 ……。<br>端末設定が起動します。

※設定につきましては、P16を参照してください。

# **dビデオ/dアニメストア/dヒッツ/フォトコレク**

docomo IDを利用して、動画の閲覧や音楽の再生が楽しめます。

各サービスのご利用には、docomo IDとパスワードが必要です。 ※docomo IDの発行には、ネットワーク暗証番号が必要になります。

docomo IDの発行についてはAndroid端末で、dメニュー → お客様サポー ト → docomo ID/パスワードでご確認ください。

通知機能

通知エリアに表示される内容は以下の通りです。

- ■Wi-Fi設定 Wi-Fiが接続されていない場合、Wi-Fi設定へのリンクを表示します。
	- ■ソフトウェア更新通知

 ソフトウェア更新が可能な場合、ソフトウェア更新へのリンクを表示 します。

# 新たなAndroid端末で操作するには

 本製品を別のAndroid端末で操作したい場合には、トップ画面が表示 されている状態で、本製品の設定ボタンを1度押してください。次に初期 設定画面が表示されますので、初期設定の手順に従って設定してくだ さい。

※複数のAndroid端末で同時に操作することはできません。

# トップ画面で「設定」をクリックすると設定画面が表示されます。

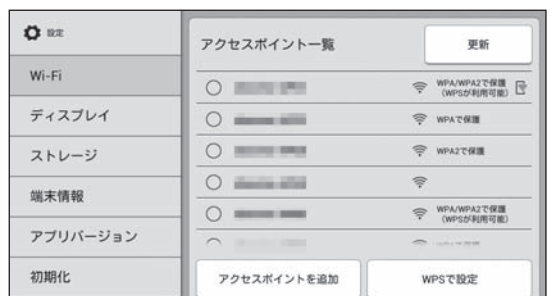

●Wi-Fi

Wi-Fiの設定を行うことができます。

 **端末設定**

- ●ディスプレイ 画面の表示サイズを変更することができます。
- ※ディスプレイ設定は、テレビ側の設定変更で調整できない場合に使用 してください。
- ●ストレージ
- 本製品の内部ストレージの利用状況を表示します。また、ストレージの データを消去することができます。 ●端末情報
- 本製品のシステムバージョン、IPアドレス、MACアドレス、Bluetooth アドレス、モデル名、製造番号を表示します。
- また、認証情報、オープンソースライセンスを表示することができます。 ●アプリバージョン
- 搭載しているアプリケーションのバージョン情報を確認できます。 ●初期化
- 本製品の初期化を行うことができます。
- **ソフトウェア更新**

最新のソフトウェアに更新することで、最適なパフォーマンスを実現し、最 新の機能を入手することができます。

**ご注意** ソフトウェア更新には、時間がかかる場合があります。更新が正常に完了し た場合には、トップ画面が表示されますので、それまでの間、本製品及びテ レビ、アクセスポイントの電源を切らないでください。

■緊急のソフトウェア更新 本製品の正常な動作に必要なアップデートがある場合、アップデート通 知画面が表示されます。

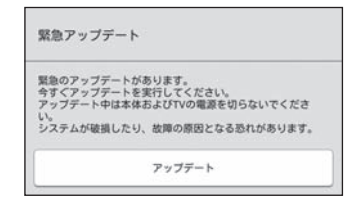

アップデート通知画面で「アップデート」をクリックした後、最新ソフト ウェアのダウンロードと更新が自動的に行われます。

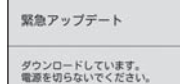

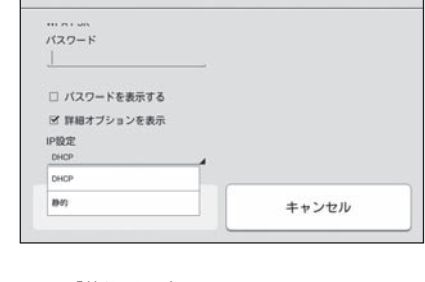

ここで「静的」を選択し、スクロールすると、以下の項目を設定できます。全 ての項目を設定し、「接続」をクリックしてください。 ・IPアドレス ・ゲートウェイ ・ネットワークプレフィックス長

新しいアクセスポイントの設定を行う際は、設定したいアクセスポイント

更に高度な設定が必要な方は、「詳細オプションを表示」をチェックし、スク ロールすると「IP設定」が表示されます。初期設定は「DHCP」になっていま

。<br>のSSIDを指定して、そのパスワードを入力してください。

 ・DNS1 ・DNS2

※特に指定がない場合、DNS2は「0.0.0.0」を設定してください。

最新ソフトウェアのダウンロードに失敗した場合には以下の画面が表示さ れますので、「リトライ」をクリックして再度ソフトウェア更新を行ってく ださい。

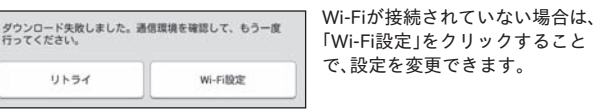

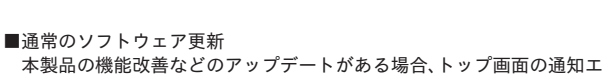

リアに表示されます。

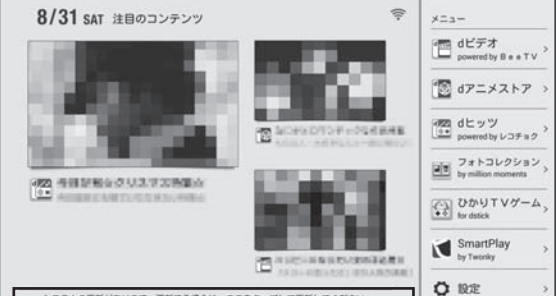

 **ション/ひかりTVゲーム for dstick**

dビデオ/dアニメストア/dヒッツ/ひかりTVゲーム for dstickはお申し込みが 必要な有料サービスです。

本製品に搭載されている SmartPlay by Twonky を用いて以下の機能を利 用できます。 ■ホームコンテンツ機能

 dstick 01 と同じネットワーク内にある DLNA サーバー機能を有する Android 端末・PC・ネットワーク接続 HDD (NAS) などの中に保存さ れている動画・音楽・写真を、テレビで視聴できます。

#### 再生手順

1. 楽しみたいコンテンツが保存されている機器を選択する\*

2. 視聴したい動画・音楽・写真を選択する

※「ホームネットワーク上に選択したい機器が見つかりませんでした」と表 、<br>「示される場合は、機器の DLNA サーバー機能が有効になっていません。 DLNA サーバー機能を有効にする方法は、対応機器の取扱説明書をご確認 ください。Android 端末の場合は、TwonkyBeam などの DLNA サーバー アプリを起動させることによって、DLNA サーバー機能が有効になります。

■YouTube サイト表示機能 YouTube サイトの動画を視聴できます。

 **SmartPlay by Twonky**

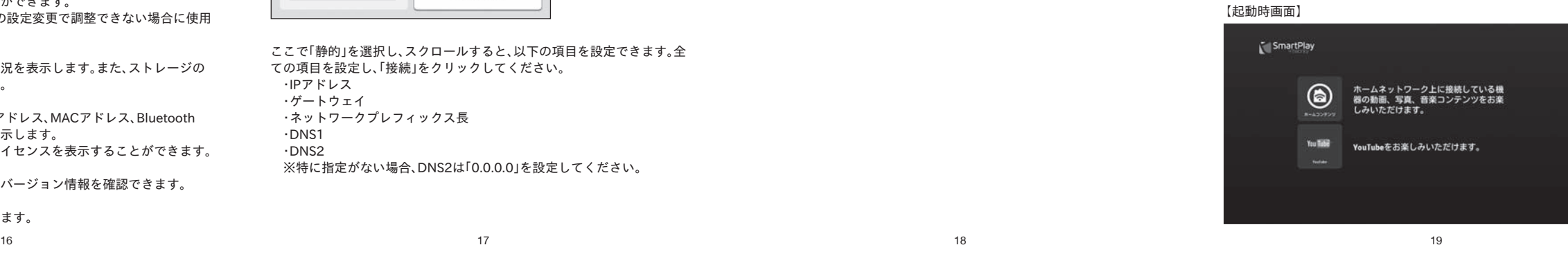

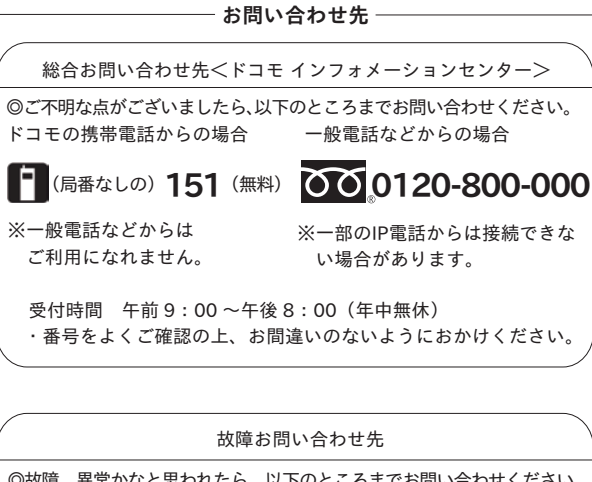

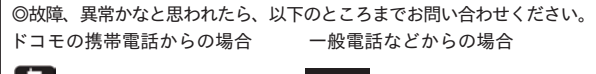

**14 (局番なしの) 113 (無料) 0000120-800-000** ※一般電話などからは ご利用になれません。 ※一部のIP電話からは接続できな い場合があります。

受付時間 24 時間(年中無休)

・番号をよくご確認の上、お間違いのないようにおかけください。

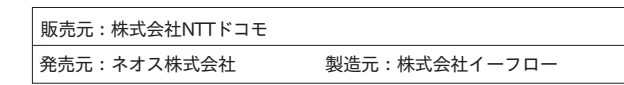

22

本製品には、以下の別売りオプションが用意されています。なお、地域に よってはお取り扱いしていない商品もあります。詳しくは、ドコモショップ

「キャンセル」や「後で行う」をクリックした場合は、トップ画面の通知エリ

最新ソフトウェアのダウンロードに失敗した場合には以下の画面が表示さ れますので、「リトライ」をクリックして再度ソフトウェア更新を行ってく

キャンセル

後で行う

ダイアログで「アップデート」をクリックした後、最新ソフトウェアのダウ

※ドコモオンラインショップのみの取り扱いとなります。

 **オプション・関連機器のご紹介**

ダウンロード失敗しました。通信環境を確認して、もう一度<br>行ってください。

ンロードと更新が自動的に行われます。

アップデートを実行します。よろしいですか?<br>アップデート中は本体およびTVの需要を切らないでくださ 。。<br>システムが破損したり、故障の原因となる恐れがあります。

アから再度ソフトウェア更新を行うことができます。

など窓口へお問い合わせください。 ■HDMI延長ケーブル NE01

■microUSB接続ケーブル 01

■ACアダプタ 03 ■ACアダプタ 04

ださい。

通常アップデート

アップデート

リトライ